# VIRTUAL LEARNING GUIDE ELEMENTARY

## **LEMENIAKY** PRE-K - 5th GRADE

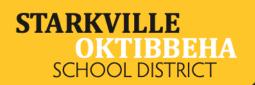

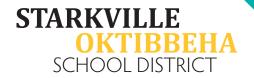

## TABLE OF CONTENTS

| Minimum Technical Requirements                                                                          | 3        |
|----------------------------------------------------------------------------------------------------|----------|
| Student Email Format                                                                                    | 4        |
| Class Netiquette                                                                                        | 5        |
| Laptop/Desktop Guide                                                                                    | 7        |
| Downloading Google Chrome on a Laptop or Desktop                                                        | 7        |
| Logging in to Google Classroom on a Laptop or Desktop                                                   | 8        |
| Logging Out of a Personal Gmail Account on a Laptop or Desktop                                          | 11       |
| Joining the Virtual Class Meeting on a Laptop or Desktop                                                | 12       |
| Accessing Assignments on a Laptop or Desktop                                                            | 14       |
| Accessing Assignments on the Google Apps on a Laptop or Desktop                                         | 15       |
| Accessing Assignments on Nearpod on a Laptop or Desktop                                                 | 16       |
| Submitting Assignments on a Laptop or Desktop<br>Google Form:<br>Google Slides/Google Docs:<br>Nearpod: | 17<br>17 |

| Tablet/Mobile Device Guide                                                                                    | 20 |
|----------------------------------------------------------------------------------------------------|----|
| Downloading the Apps You Need for a Tablet or Mobile Device                                                   | 20 |
| Logging in to Google Classroom on a Tablet or Mobile Device<br>iPads and iPhones                              |    |
| Android Tablets and Phones                                                                                    |    |
| Joining the Virtual Class Meeting on a Tablet or Mobile Device<br>iPads/iPhones<br>Android Tablets and Phones |    |
| Accessing Class Assignments on a Tablet or Mobile Device                                                      | 27 |
| Accessing Assignments Through the Google Apps on a Tablet or Mobile Device                                    | 28 |
| Accessing Assignments on Nearpod on a Tablet or Mobile Device                                                 | 29 |
| Submitting Assignments on a Tablet or Mobile Device                                                           | 31 |

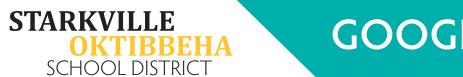

## Minimum Technical Requirements

Students/Families who prefer virtual learning will need sufficient internet bandwidth and a reliable, dependable device such as an iPad, Chromebook, or laptop. An iPhone is not sufficient for distance learning. Listed below are minimum specifications for acceptable devices.

Screen Size

• A minimum of 1024x600 which is the average size of a netbook.

**Operating Systems** 

- Windows: Windows 7 and up
- Mac: Sierra (10.12) and up
- Linux: chromeOS
- iOS: 11 and up

Desktop/Laptop Computer Specs

- 4GB of Ram
- Hard Drive Capacity 250 GB
- Processor Speed 2 GHz
- Wireless Capability
- Integrated or External Webcam
- Integrated or External Microphone
- Speakers or Headphones

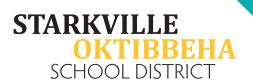

## **Student Email Format**

Your child's email and password have been created in the following format.

Email: Firstname.Lastname####@starkvillesd.com

- The #s are the last 4 digits of his/her MSIS number.
- Ex: John.Smith4567@starkvillesd.com

#### Password: Sd#######

- Make sure the "S" is capital and the "d" is lowercase.
- The #'s are his/her full MSIS number without the leading 00s
- Ex: Sd1234567

You will use this email and password to log in to Google Classroom. Please let your teacher know if you are unable to get into Google Classroom using these credentials.

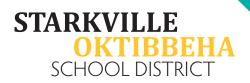

#### Class Netiquette What is netiquette?

Netiquette is defined as the proper way to communicate online. Following netiquette guidelines will be crucial during virtual class meetings to ensure that every student can learn in a safe and effective learning environment.

Netiquette guidelines include:

- 1. Dress appropriately. If you wouldn't wear it to school, don't wear it for virtual classes.
- 2. Keep your camera on during instructional time. The teacher needs to see that you are actively engaged in the lesson.
- 3. Mute yourself unless you're asking a question or speaking in class.
- 4. Set up your device in the quietest area in your house you can find. The less distractions, the better.
- 5. Avoid eating during class, unless it's snack time!
- 6. Be on time. Make every effort to click the link for your class meeting 5 minutes before class is set to start.

# VIRTUAL LEARNING GUIDE

## GOOGLE CLASSROOM

## FOR LAPTOPS & DESKTOPS

# 2021

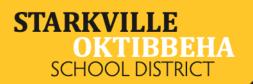

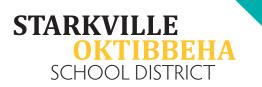

## Laptop/Desktop Guide

#### **Downloading Google Chrome on a Laptop or Desktop**

## We strongly recommend using the Google Chrome web browser for all Google Classroom activity.

- 1. Connect to the internet.
- 2. Open any internet browser.

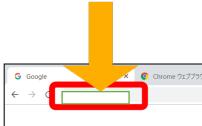

- 3. Enter <u>https://www.google.com/chrome/</u> in the address bar.
- 4. Select the blue "Download Chrome" button.

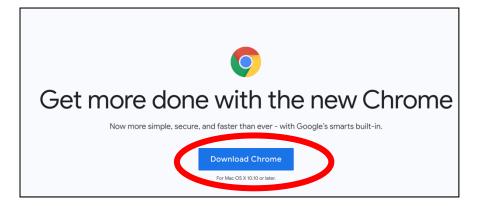

- 5. Depending on the device, the download and installation instructions may vary.
- 6. Follow all prompts to download and install Google Chrome.
- 7. When it's finished downloading and installing, open it up and start from Step 1 on Page 8.

## Start typing in the name of your student's

5. Start typing in the name of your student's school until it appears in the drop down.

StarkvilleSD.com/COVID19

#### Logging in to Google Classroom on a Laptop or Desktop

1. Connect to the internet.

IRREHA

**STARKVILLE** 

SCHOOL DISTRICT

- 2. Open the Google Chrome browser.
- 3. Enter <u>clever.com</u> into the address bar and press enter.
- 4. Click "Log in as a student" in the top right.
- Log in Search for your school Type school name here...

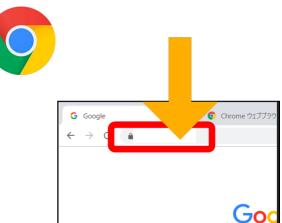

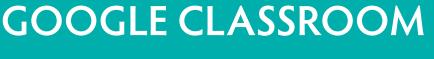

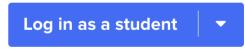

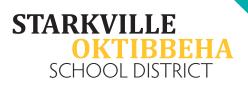

- - 7. Select the "Google Classroom" app under "SOCSD Apps".
  - 8. Sign in with your student's email address and password.

9. Enter in your student's school issued email address.

\*If it doesn't prompt you to log in and you are already logged into another profile, please find the directions on how to log out on page 11. You cannot use a personal account for this. You must be logged in to your student's school issued account.

| Login information           |            | Clever |
|-----------------------------|------------|--------|
| USERNAME                    |            |        |
| PASSWORD                    | Show       |        |
| Having trouble? Get help lo | ogging in! |        |

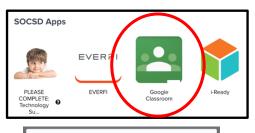

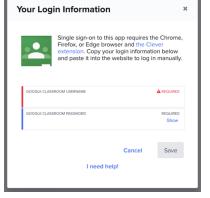

|                          |         | Google       |                      |
|--------------------------|---------|--------------|----------------------|
|                          | :       | Sign in      |                      |
|                          | Use you | r Google Ace | count                |
| Email or p               |         |              |                      |
| Not your co<br>Learn mor |         | Guest mode t | o sign in privately. |
| Create ac                | count   |              | Next                 |
|                          |         |              |                      |

10. Enter the email address in again on the Microsoft pop-up.

Microsoft

Password Forgot my passw

← test.student@starkvillesd.com

Sign in

11. Enter in the password.

IBBEHA

**STARKVILLE** 

SCHOOL DISTRICT

- 12. Select "Accept" on the terms.
- 13. Click "Continue" on the pop-up window.

14. Select "Student" on the pop-up.

15.Click "Join" on the class or classes that you see.

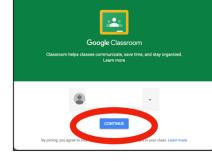

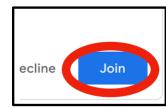

10

| Sign in               |        |  |
|-----------------------|--------|--|
| Email, phone, or SI   | kype   |  |
| Can't access your acc | count? |  |
| Sign-in options       |        |  |

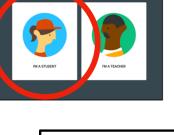

#### Logging Out of a Personal Gmail Account on a Laptop o<u>r Desktop</u>

You cannot access what you need in a personal Gmail account. If you are logged in to one, you must follow these steps to log in to the school issued account.

1. Go to classroom google.com.

**STARKVILLE** 

**)KTIBBEHA** 

SCHOOL DISTRICT

- 2. Click the circle in the top right-hand corner. (It might not have an "R", it could be any letter or profile picture).
- 3. Select "Add another account".
- 4. Return to the log in directions and log in with your student's school issue account.

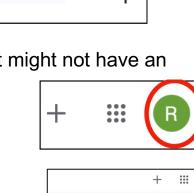

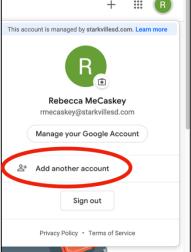

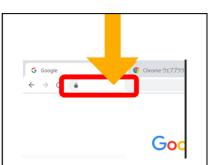

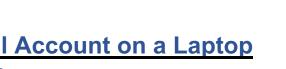

## **GOOGLE CLASSROOM**

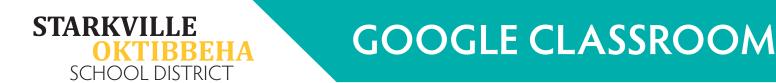

#### Joining the Virtual Class Meeting on a Laptop or Desktop

- 1. Log in to your student's account through Clever. There are instructions on page 8.
- 2. Click on your student's class.

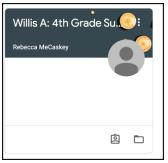

3. On the top banner, select the "Meet Link".

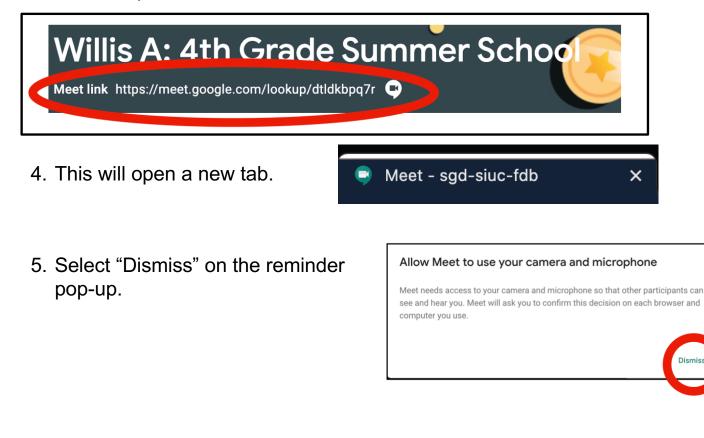

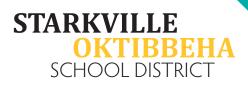

6. Select "Allow" on the pop up at the top.

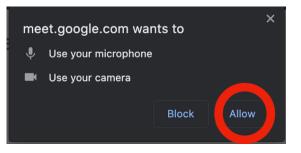

7. Select "Join Now".

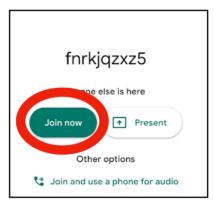

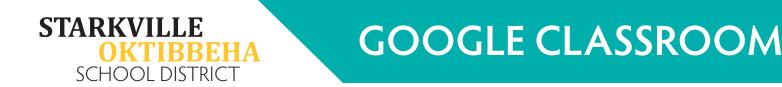

#### Accessing Assignments on a Laptop or Desktop

- 1. Log in to your student's account through Clever. There are instructions on page 8.
- 2. Click on your student's class.

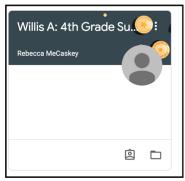

3. At the top of the page, select the "Classwork" tab.

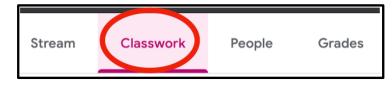

4. Select the assignment under the topic your teacher tells you to.

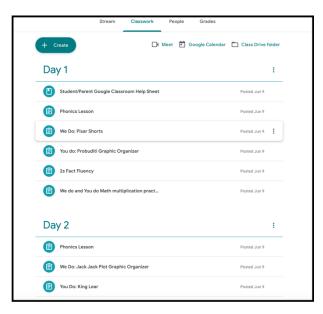

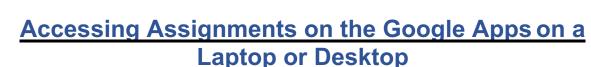

e

Posted Jun 15

Complete the

View assignment

Multiplication Area Model Practice

Google Slides

Test Student - Day 5- Mul...

**GOOGLE CLASSROOM** 

1. Click the assignment name.

**STARKVILLE** 

OKTIBBEHA

SCHOOL DISTRICT

- 2. Click the attachment. This will open a new tab.
- Complete the assignment in the new tab.
   \*For instructions on how to turn the assignment in, see page 17.

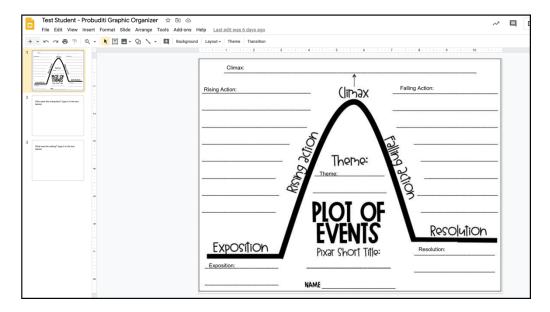

No due date

n the bottom of the page to the correct place

Test Student - Probuditi Graphi X

Assigned

+

#### StarkvilleSD.com/COVID19

#### Accessing Assignments on Nearpod on a Laptop or Desktop

1. Click on the assignment.

вена

**STARKVILLE** 

SCHOOL DISTRICT

- 2. Select the Nearpod link.
- 3. This will open a new tab.
- 4. Enter in the student's first and last name.
- 5. Press "Join Session".

6. Use the blue arrows on the sides to navigate the lesson.

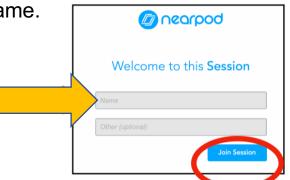

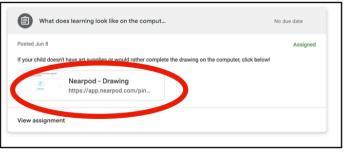

💋 Nearpod - Making Comparison 🗙

## GOOGLE CLASSROOM

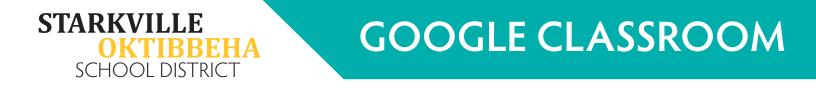

#### Submitting Assignments on a Laptop or Desktop

Since there are multiple forms of assignments, there are a few ways to turn them in.

#### **Google Form:**

Looks like:

| Posted Jun 9                                             |                                     | Assign |
|----------------------------------------------------------|-------------------------------------|--------|
| Complete the                                             | 2s Fact Fluency. It is being timed! |        |
| Hereitan<br>Hereitan<br>Hereitan<br>Hereitan<br>Hereitan | 2s Fact Fluency                     |        |
| ta da da da da da da da da da da da da da                | Google Forms                        |        |

To turn in: When you are filling out the form, click submit at the bottom of the form.

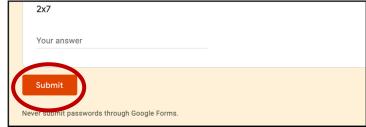

#### Google Slides/Google Docs:

Looks like:

| We do and You do Math multiplication pract No<br>Posted Jan 9<br>Click on the Google Sildes and follow along. Where it says "type here", double click and type in your answer. T<br>the base it is constructed a new one<br>Test Student - Area Mode<br>Coogle Sildes | No due date<br>Assigned<br>on your read. Your Annotary House was<br>nt - Summary |
|----------------------------------------------------------------------------------------------------|----------------------------------------------------------------------------------|
| Google Slides                                                                                                    | Google Docs                                                                      |

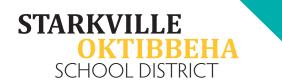

#### To turn in:

1. At the top of the Google Chrome window, select the tab that has "Classwork" on it.

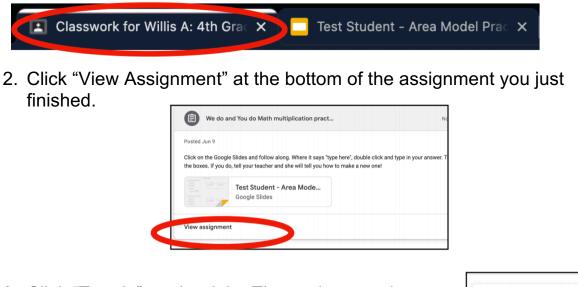

3. Click "Turn in" on the right. The assignment is automatically attached.

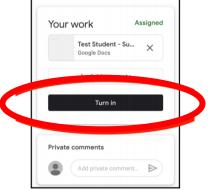

#### Nearpod:

Everything for a Nearpod lesson is done on the Nearpod site. However, it is important to make sure you click "submit" on all activities that ask you to.

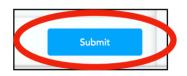

# VIRTUAL LEARNING GUIDE

## GOOGLE CLASSROOM

## FOR TABLETS & PHONES

# 2021

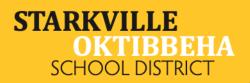

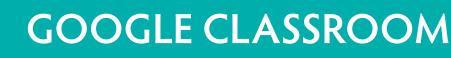

## Tablet/Mobile Device Guide

Downloading the Apps You Need for a Tablet or Mobile Device

1. Go to the App Store.

IBBEHA

**STARKVILLE** 

SCHOOL DISTRICT

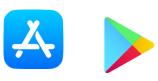

2. Download the following free apps.

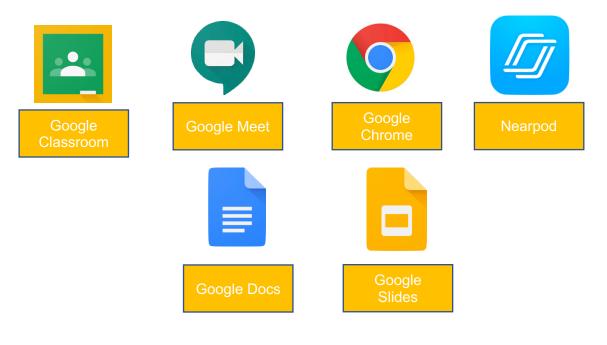

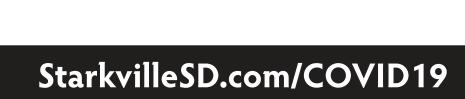

#### Logging in to Google Classroom on a Tablet or Mobile Device

#### iPads and iPhones

KTIBBEHA

SCHOOL DISTRICT

**STARKVILLE** 

- 1. Open the Google Classroom app.
- 2. Tap "Get Started".

\*If you do not see this option because it automatically logs you into a personal Gmail account, please see page 11 for special instructions on how to log out of your personal account. Your student cannot use a personal Gmail account to join his/her class. It must be the school issued account.

- 3. If it asks if it's a new or existing account, select "existing".
- 4. Enter in your student's school issued email address.

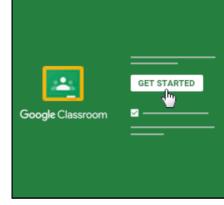

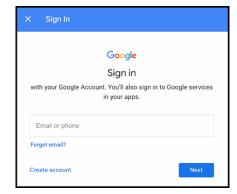

21

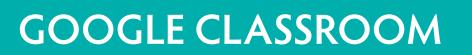

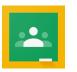

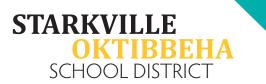

5. Enter in the email address one more time on the Microsoft pop-up.

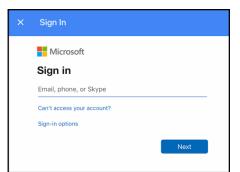

- 6. Put in your student's password. Remember, the "S" in the password is capital and the "d" is lowercase.
- 7. It may ask you if you want to stay signed in. Select "Yes".

- 8. Select "Accept" on the terms.
- 9. Select "I'm a student".
- 10. Select your student's class and click "Join".

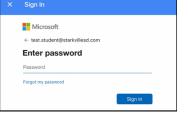

#### Stay signed in?

| Do this to reduce the number of times you are asked to sign in. |  |
|-----------------------------------------------------------------|--|
| Don't show this again                                           |  |

No

<u>Yes</u>

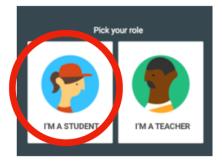

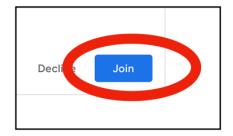

#### **Android Tablets and Phones**

IBBEHA

**STARKVILLE** 

SCHOOL DISTRICT

- 1. Open the Google Chrome app.
- 2. Enter clever.com into the address bar.
- 3. Select "Log in as a student" in the top right.
- 4. Start typing in the name of your student's school until it appears in the drop down.
- Log in to Clever using your student's MSIS number with the leading 00's. (ex: 00########) This is the username and password.
- 6. Select the "Google Classroom" app under "SOCSD Apps".
- 7. Sign in with your student's email address and password.

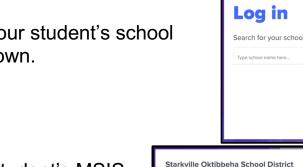

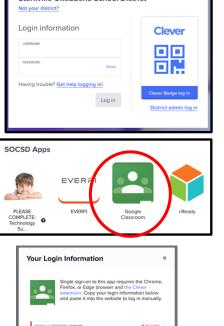

Clever

믥문

## StarkvilleSD.com/COVID19

Save

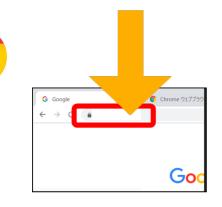

Log in as a student

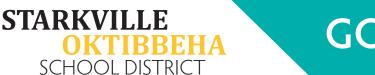

8. Enter in your student's school issued email address.

\*If it doesn't prompt you to log in and you are already logged into another profile, please find the directions on how to log out on page 11. You cannot use a personal account for this. You must be logged in to your student's school issued account.

- 9. Enter the email address in again on the Microsoft pop-up.
- 10. Enter the password.

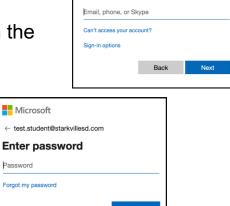

Microsoft Sign in

- 11. Click "Accept" on the terms.
- 12. Click "Continue" on the pop-up window.
- 13. Select "Student" on the pop-up window.
- 14. Select "Join" on your student's classes.

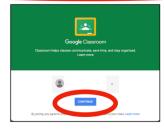

Accept

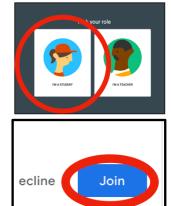

| 1 •11  |      |     |  |
|--------|------|-----|--|
| arkvil | om/( | ()V |  |
|        |      |     |  |

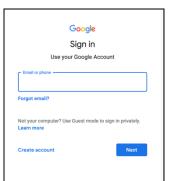

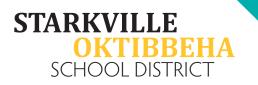

#### Joining the Virtual Class Meeting on a Tablet or Mobile Device

#### iPads/iPhones

1. Open the **Google Classroom** app.

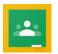

2. Select your child's class.

| 10:25 AM Mon Jun 22               | Google Classroom | 奈 30% ₪<br> |
|-----------------------------------|------------------|-------------|
| Willis A: 4th Grade Summer School |                  |             |
| Rebecca MeCaskey                  | • 🌈              |             |
|                                   |                  |             |

3. Select the camera icon in the top right.

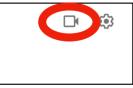

- 4. This will open the **Google Meet** app with the correct code ready to go for class.
- 5. It may ask you to allow the microphone and camera. Press allow on both.
- 6. Press "Join Meeting".

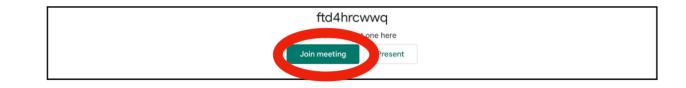

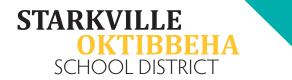

#### **Android Tablets and Phones**

- 1. Log in to your student's account with the instructions on page 23.
- 2. Click on your student's class.

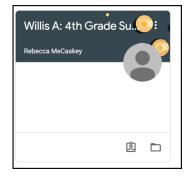

3. On the top banner, select the "Meet Link".

| Willis A: 4th Gr                     | ade Sum           | nmer Sch | 00 |
|--------------------------------------|-------------------|----------|----|
| Meet link https://meet.google.com/le | okup/dtldkbpq7r 🗨 |          |    |
|                                      |                   |          |    |

 It will open a new tab. It may ask you to leave the incognito window mode. Select "Leave" if it asks.

| Leave incognito mode?                                      |                       |
|------------------------------------------------------------|-----------------------|
| This site is about to share information with an app outsit | de of incognito mode. |
|                                                            | $\frown$              |
|                                                            | Stay Leave            |
|                                                            |                       |

- 5. This will open the **Google Meet** app with the correct code ready to go for class.
- 6. It may ask you to allow the microphone and camera. Press allow on both.
- 7. Press "Join Meeting".

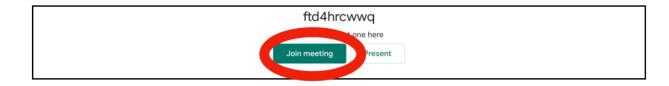

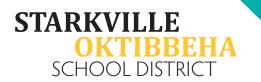

#### Accessing Class Assignments on a Tablet or Mobile Device

- 1. Log in to your student's account. (Remember, the process it a little different depending on if you're on an Apple or Android device. Refer back to the log in instructions for help.)
- 2. Select the class.

| 10:25 AM Mon Jun 22                                   |                  | <b>२</b> 30% 💽 |
|-------------------------------------------------------|------------------|----------------|
| =                                                     | Google Classroom | J              |
| Willis A: 4th Grade Summer School<br>Rebecca MeCaskey | •                |                |

3. Select the "Classwork" tab.

| (        | New assignment: The Fox, the Her and the Drum     Posted Jun 18 |          |
|----------|-----------------------------------------------------------------|----------|
| 📮 Stream | E Classwork                                                     | A People |
|          |                                                                 |          |

4. Select the assignment the teacher tells you to.

| =        | Willis A: 4th Grade Summer School                                   | D      | Ŧ | Ø |
|----------|---------------------------------------------------------------------|--------|---|---|
| D        | Day 1                                                               |        |   |   |
| (        | Student/Parent Google Classroom Help Sheet<br>Posted Jun 9, 8 08 PM |        |   |   |
| (        | Phonics Lesson<br>No due date                                       |        |   |   |
| (        | We Do: Plaar Shorts<br>No due date                                  |        |   |   |
| (        | You do: Probuditi Graphic Organizer<br>No due date                  |        |   |   |
| (        | 2s Fact Fluency<br>No due date                                      |        |   |   |
| (        | We do and You do Math multiplication practice<br>No due data        |        |   |   |
| D        | Day 2                                                               |        |   |   |
| (        | Phonics Lesson<br>No due date                                       |        |   |   |
| 🖳 Stream | E Classwork                                                         | People |   |   |

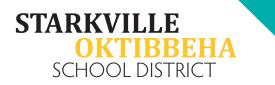

#### Accessing Assignments Through the Google Apps on a Tablet or Mobile Device

1. Sometimes, when you click on an assignment, there will attachments that look like this:

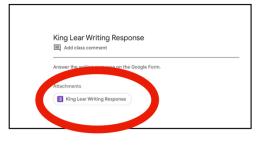

If it is a Google Form, PDF, link, or video it will show here. You can click on it directly and it will open up the link.

2. To get to the student work, swipe up on the tab at the bottom of the instructions.

| Your work           | Assigned |
|---------------------|----------|
| Add private comment |          |
|                     |          |

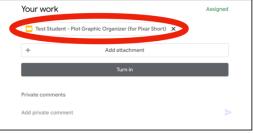

3. When you click on the assignment under "Your work" it will open a preview of the assignment. You have two options to click on.

|                                                                                     | Two Options                                                                                                    |                                                                                             |
|-------------------------------------------------------------------------------------|----------------------------------------------------------------------------------------------------|---------------------------------------------------------------------------------------------|
| 27 AM Min Jul 22 X JAMARCUS JONES - Jack Jack plot Graphic Organizer Rising Action: | Falling Action:                                                                                                    | This will open Google Slides or<br>Google Docs, depending on the<br>assignment.             |
| Exposition<br>Exposition                                                            | artion<br><br>_ | This will open it as a PDF and<br>give them the option to write<br>on it with their finger. |
| NAME                                                                                |                                                                                                    |                                                                                             |

4. Choose the option your teacher tells you.

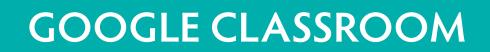

#### Accessing Assignments on Nearpod on a Tablet or Mobile Device

1. Go to the classwork section on Google Classroom.

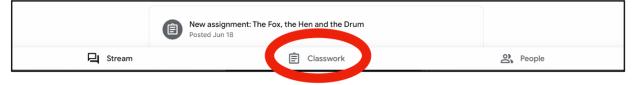

2. Select the assignment your teacher tells you.

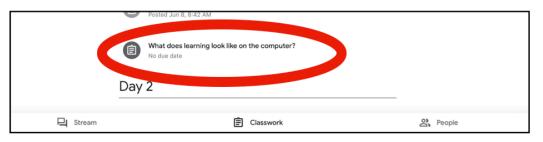

3. Click on the Nearpod link.

STARKVILLE

SCHOOL DISTRICT

|        | Add class comment                                                                                  |
|--------|----------------------------------------------------------------------------------------------------|
|        | r child doesn't have art supplies or would rather complete the drawing on th<br>uter, click below! |
| Attacl | hments                                                                                             |
| Ð      | Nearpod - Drawing                                                                                  |

4. This will open the Nearpod app if you already have it downloaded.

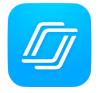

5. Enter the student's first and last name in the first box.

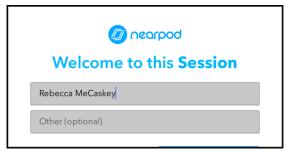

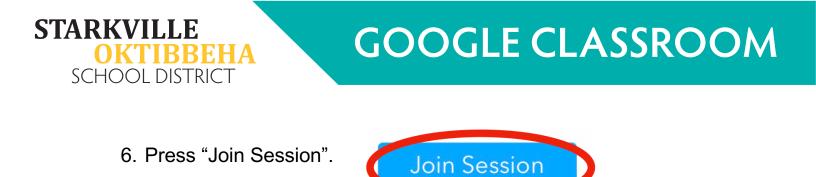

7. Use the blue arrows on the side to navigate through the lesson.

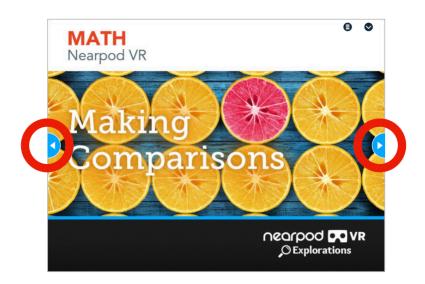

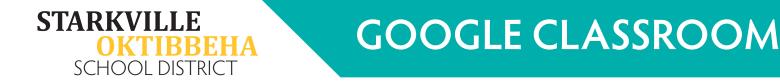

#### Submitting Assignments on a Tablet or Mobile Device

## Since there are multiple forms of assignments, there are a few ways to turn them in.

#### Google Form:

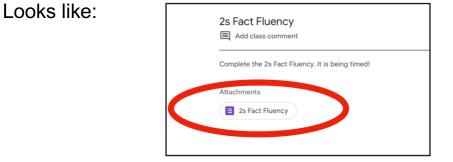

To turn in: When you are filling out the form, click submit at the bottom of the form.

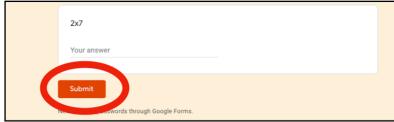

#### **Google Slides or Google Docs:**

Looks like:

| Google Slides                                                                |          | Google Docs                                |          |
|------------------------------------------------------------------------------|----------|--------------------------------------------|----------|
| Turn in<br>Private comments                                                  |          | Private comments<br>Add private comment    | ٨        |
| Test Student - Plot Graphic Organizer (for Pixar Short) ×     Add attachment |          | + Add attachment Turn in                   |          |
| Your work                                                                    | Assigned | Test Student - Rough Face Girl Questions X |          |
| >                                                                            |          | Your work                                  | Assigned |

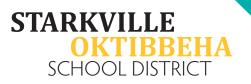

To turn in:

- 1. Exit out of the Google Slides or Google Docs app.
- 2. Go back to the Google Classroom app.
- 3. Select the assignment.
- 4. Where you originally opened the assignment, there will be a button to "Turn in".

| 11:05 AM Tue Jun 30 | $\rightarrow$                                             | 중 3%     |
|---------------------|-----------------------------------------------------------|----------|
|                     | Your work                                                 | Assigned |
|                     | Test Student - Plot Graphic Organizer (for Pixar Short) X |          |
|                     | + Add attachment                                          |          |
|                     | Turn in                                                   |          |
|                     | Private comments                                          |          |
|                     | Add private comment                                       |          |

#### Nearpod:

Everything for a Nearpod lesson is done on the Nearpod site. However, it is important to make sure you click "submit" on all activities that ask you to.

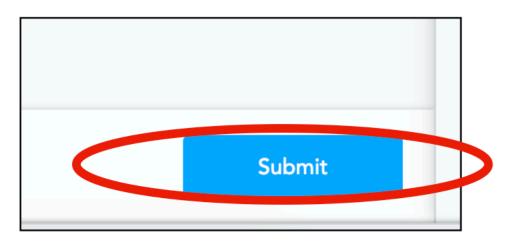

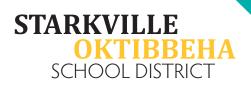

#### Need Help?

At this time, the troubleshooting process will begin with the virtual teacher. Please email your student's teacher for assistance. If your student's teacher cannot provide a solution, he/she will complete a technology request. When the issue is resolved or there is a solution, the teacher will contact you with the resolution.